# **Инструкция по порталу EGOV**

1-й шаг. Авторизуйтесь на **EGOV.kz** 

## Авторизуйтесь на EGOV.KZ с помощью: 1 - Логина и пароля; 2 - ЭЦП; 3 - ЭЦП на SIM карте; 4 - Одноразового пароля; 5 - Digital-ID

## 2-й шаг. Выберите вкладку [«Образование»](https://egov.kz/cms/ru/categories/pre_school)

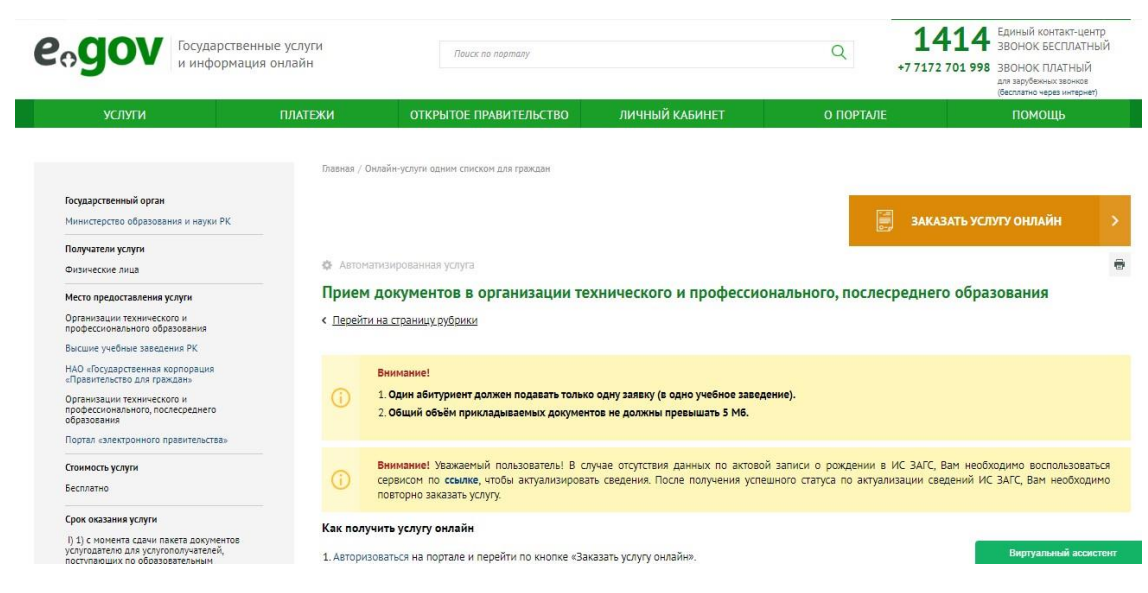

## 3-й шаг. Выберите вкладку [«Колледжи»](https://egov.kz/cms/ru/categories/professional_education)

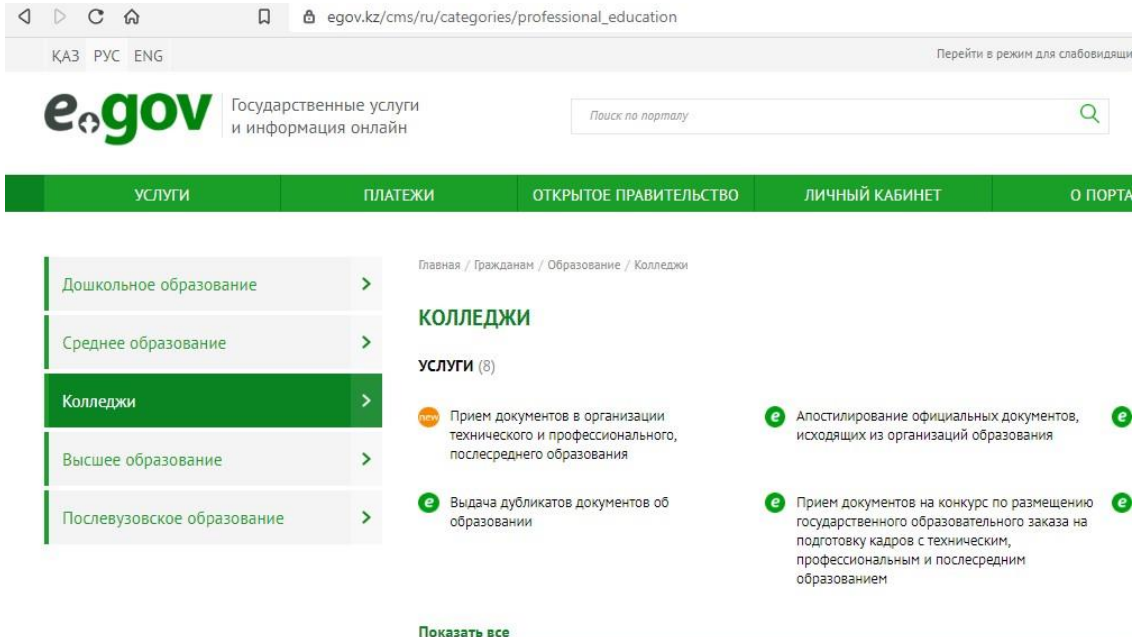

## 4-й шаг. Выберите раздел «Прием документов в организации технического и [профессионального, послесреднего образования»](https://egov.kz/cms/ru/services/professional_education/pr_5)

#### 5-й шаг. Заполните форму заявления

Последовательно заполняя нужные графы, выбирая г.Нур-Султан, район «Алматы», Экономикоюридический колледж, а также заполняя другие графы.

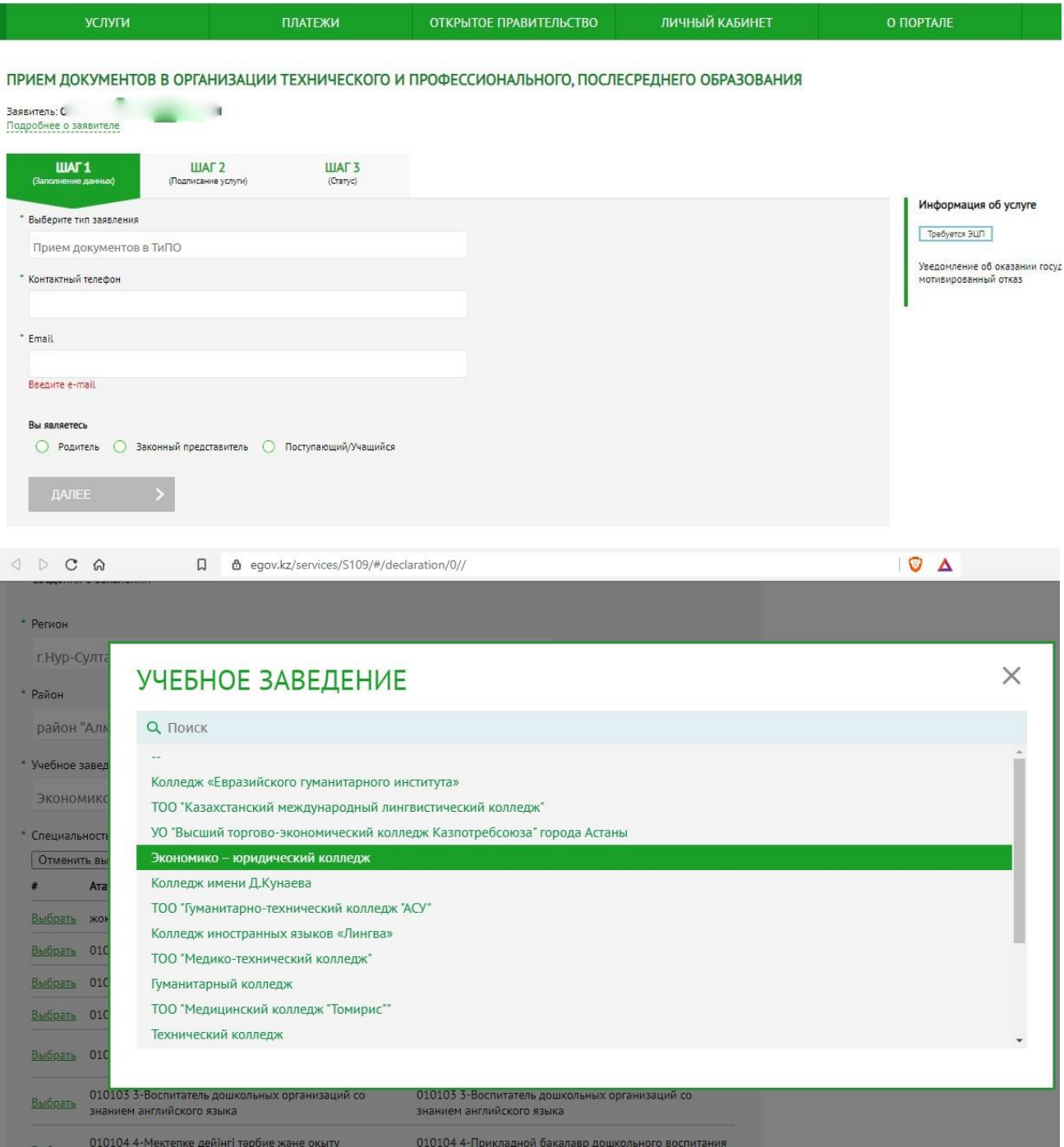

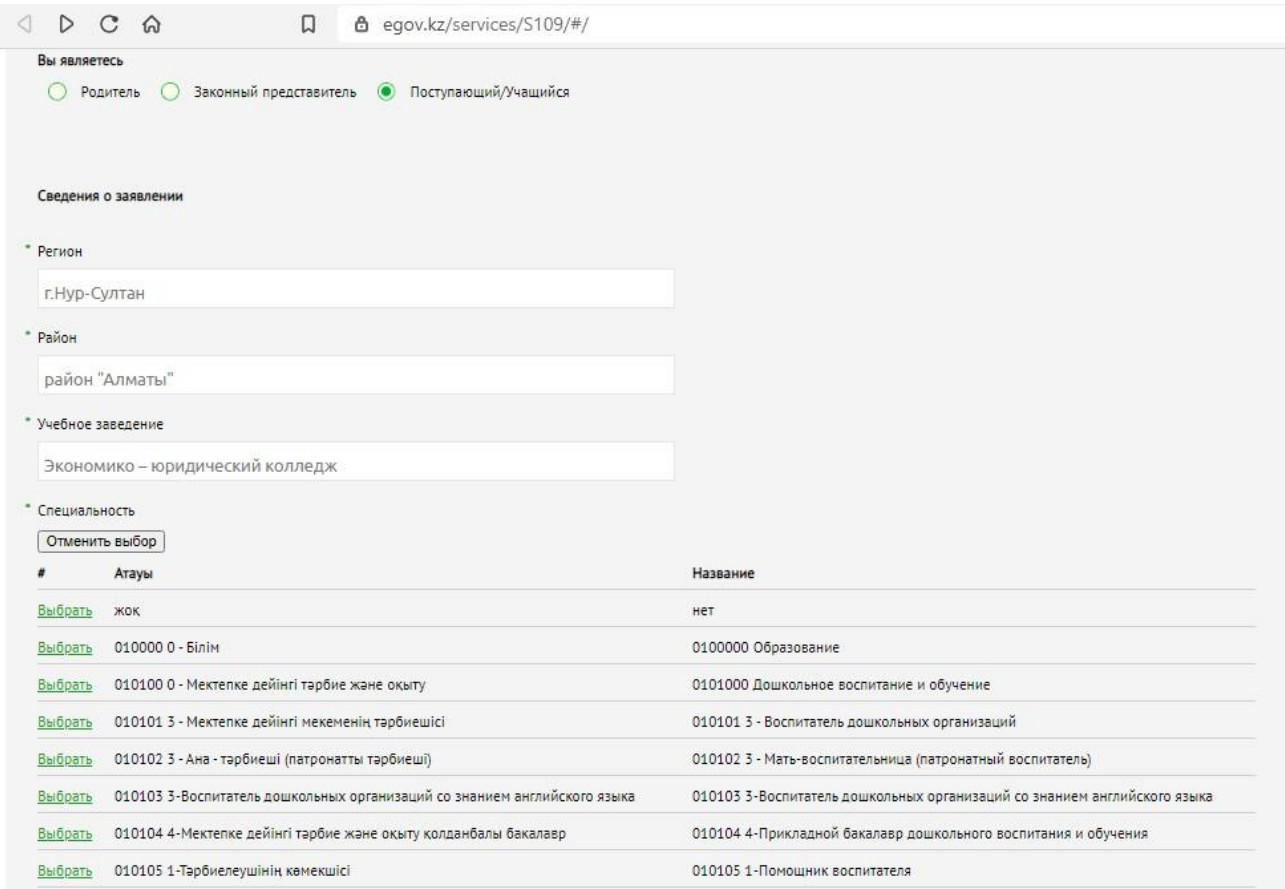

## 6-й шаг. Прикрепляете копии заключения медико-социальной экспертизы.

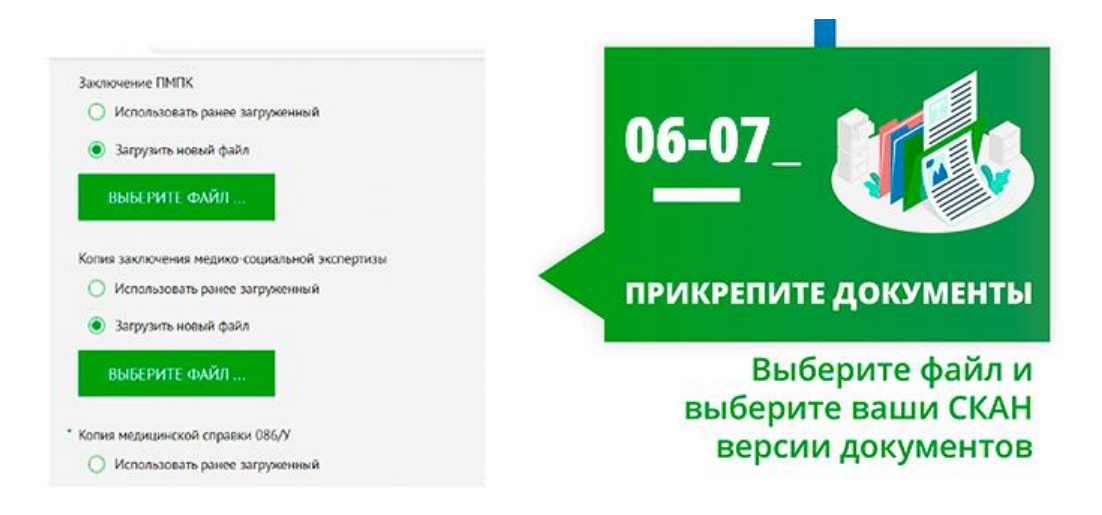

## 7-й шаг. Прикрепляете копию медицинской справки 086 У

8-й шаг. Отправляете заявление с документами онлайн!